## Tutoriel classe virtuelle Big Blue Buttom (BBB) – Apps Education

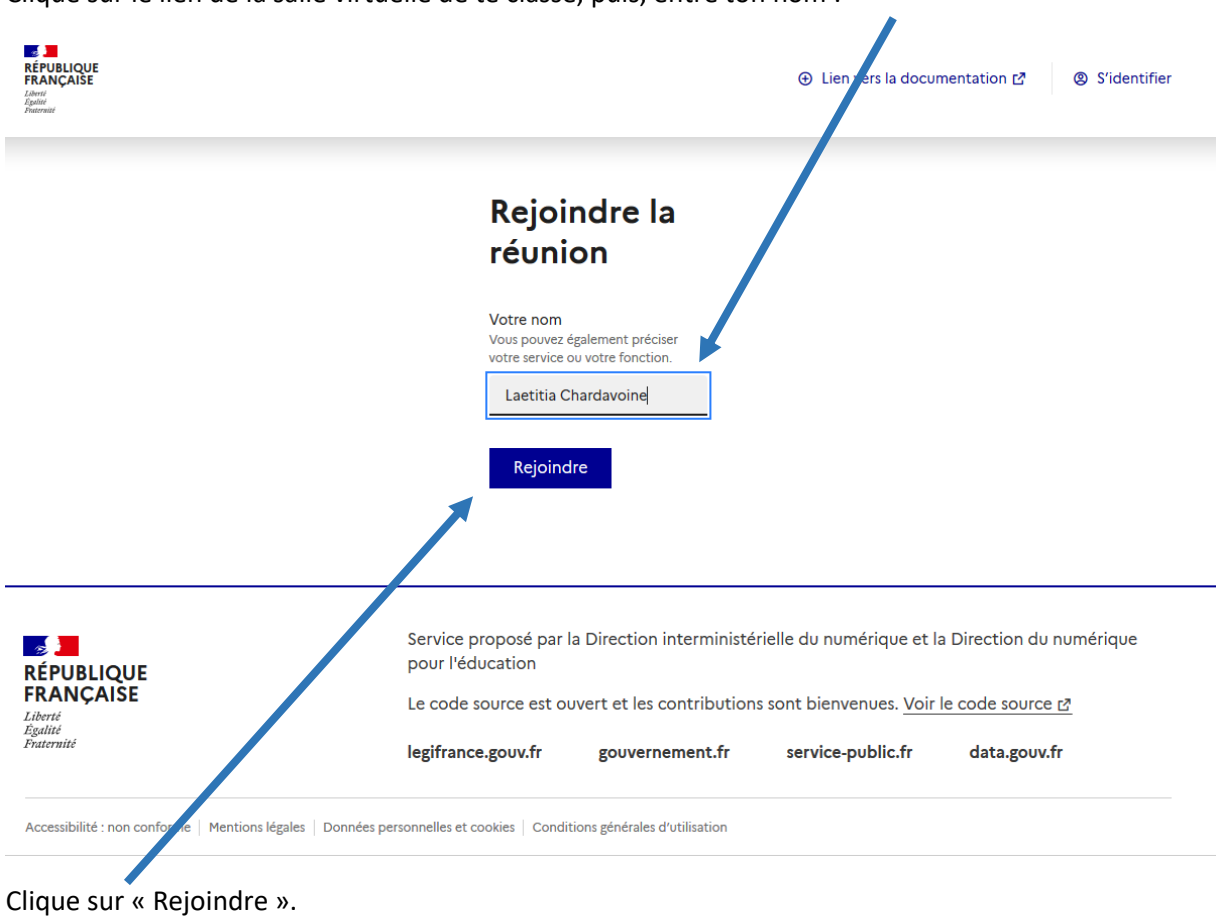

Clique sur le lien de la salle virtuelle de te classe, puis, entre ton nom :

Si le message ci-dessous s'affiche, ta ou ton professeur.e n'est pas encore connecté.e, il faut attendre :

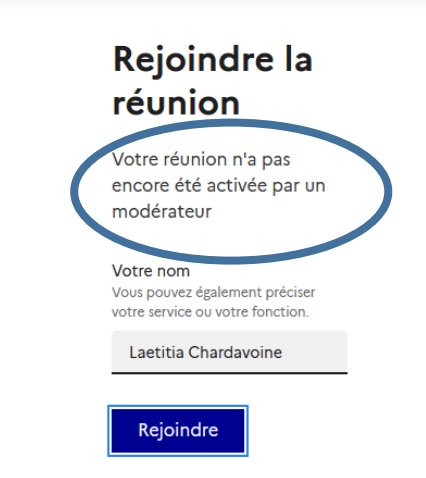

Tu arrives dans la salle de classe virtuelle. Un message te demande le moyen utilisé pour rejoindre la salle :

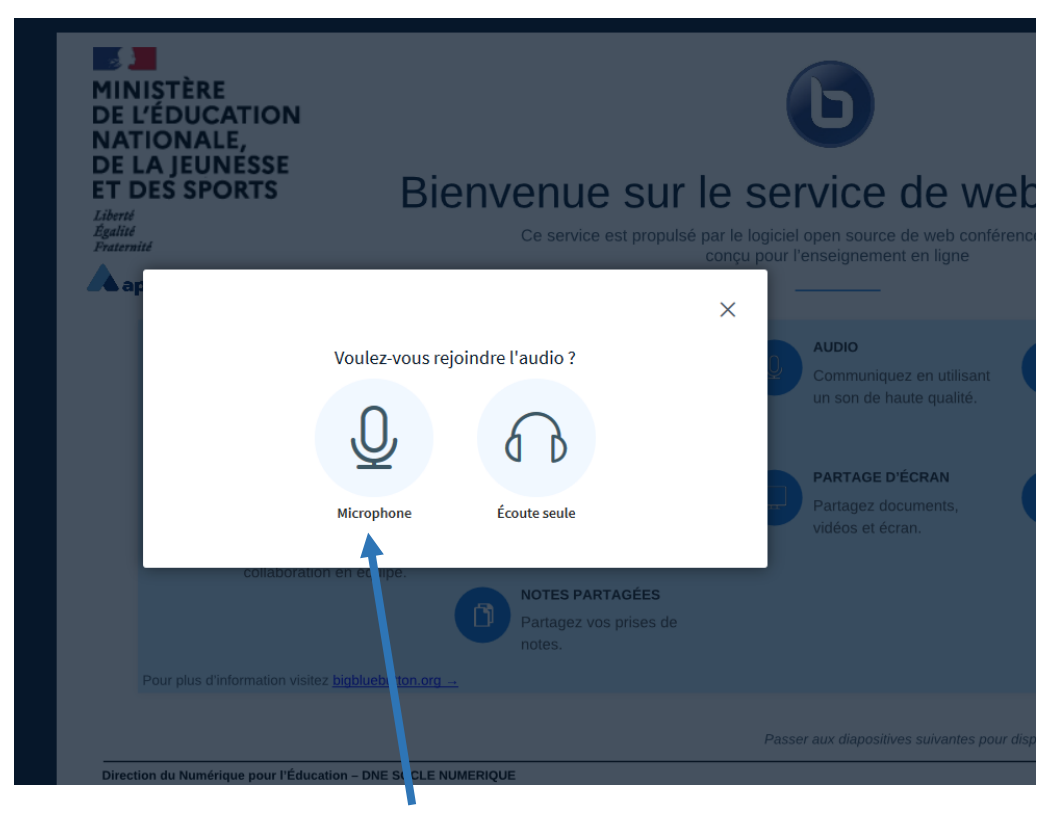

- Si tu cliques sur Microphone, tu pourras entendre et parler (= être entendu.e)
- Si tu cliques sur Ecoute seulement, tu pourras entendre mais tes camarades et le.la professeur ne t'entendront pas.

Si tu n'as pas de microphone (connexion Ecoute seulement) tu entends et tu peux tout de même t'exprimer à l'écrit dans le tchat.

Une fois « Microphone » sélectionné, il faut autoriser l'application à y accéder :

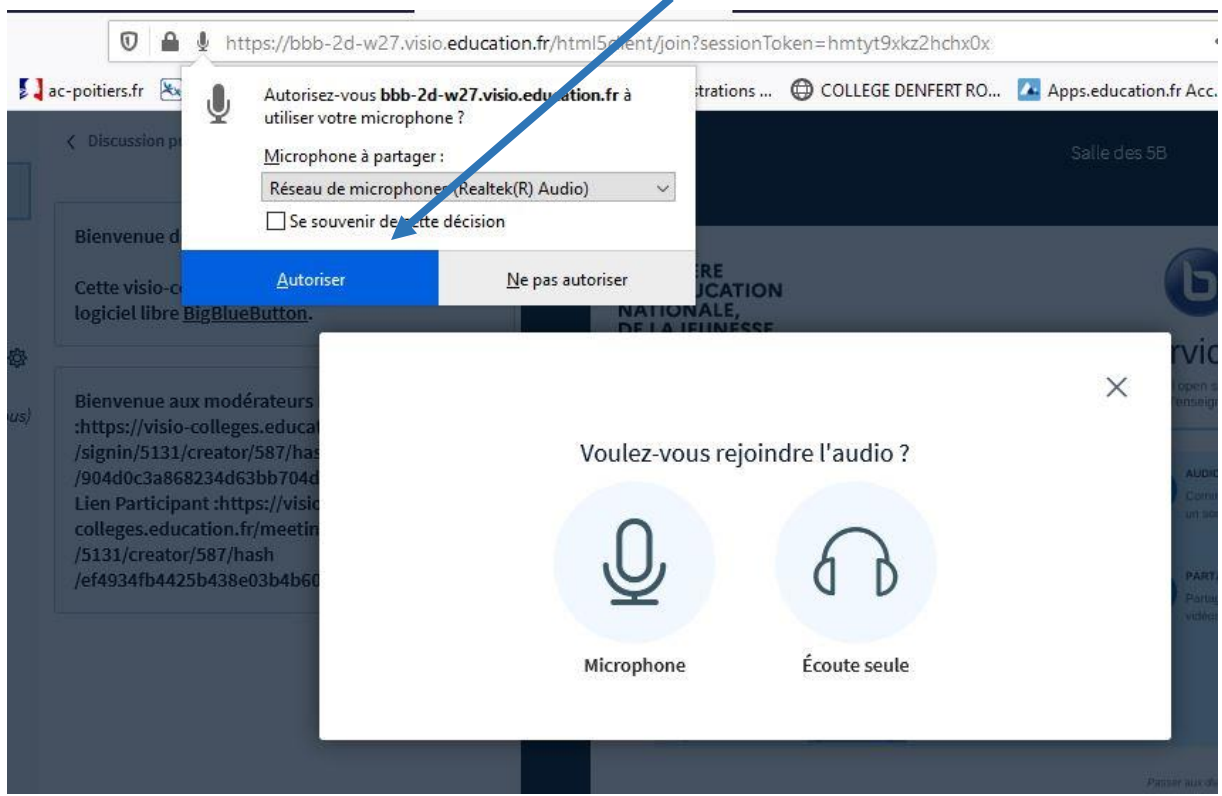

Si votre micro n'est pas correctement activé, le symbole n'apparait pas à côté de votre nom :

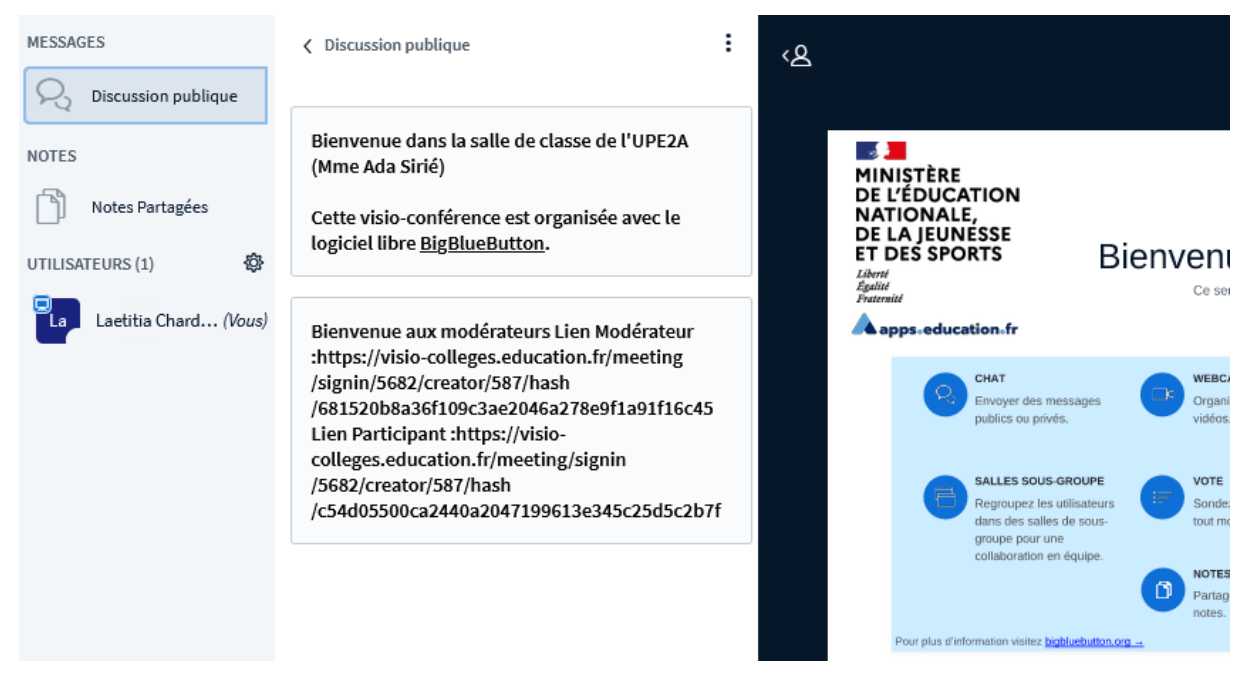

Dans ce cas-là il faut fermer la page et la rouvrir en repartant du lien, pour obtenir ce logo lorsque ton micro est actif mais éteint :

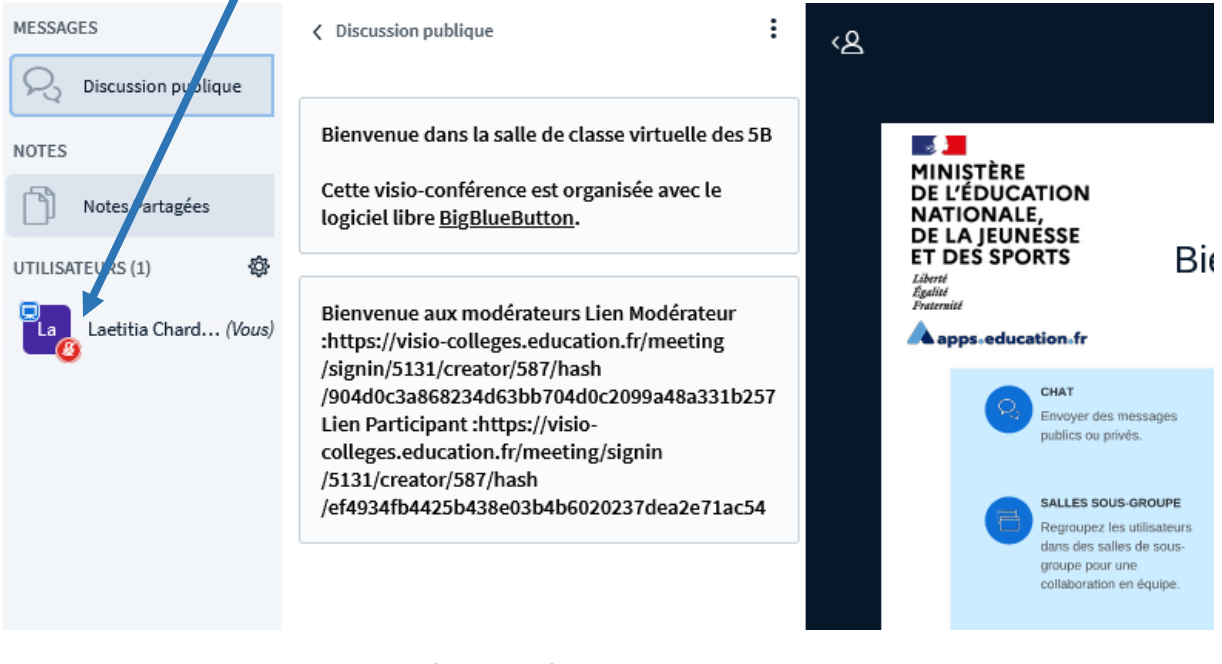

## Et celui-ci lorsque ton micro est actif et allumé :

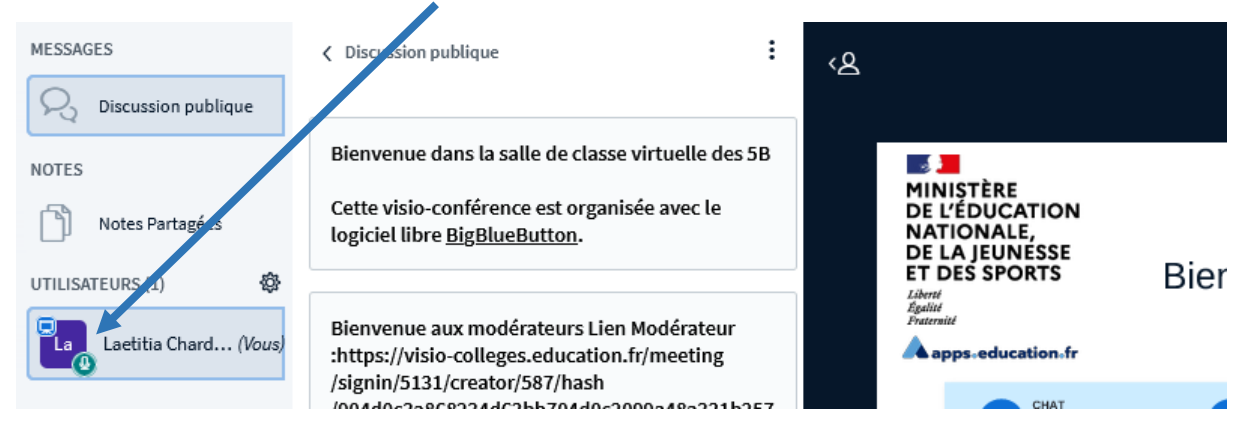

C'est l'enseignant qui autorise ou non l'utilisation de ton micro. Une fois autorisé, c'est toi qui l'allume et qui l'éteint. Pour allumer ou éteindre ton micro, clique sur ton nom pour ouvrir la fenêtre :

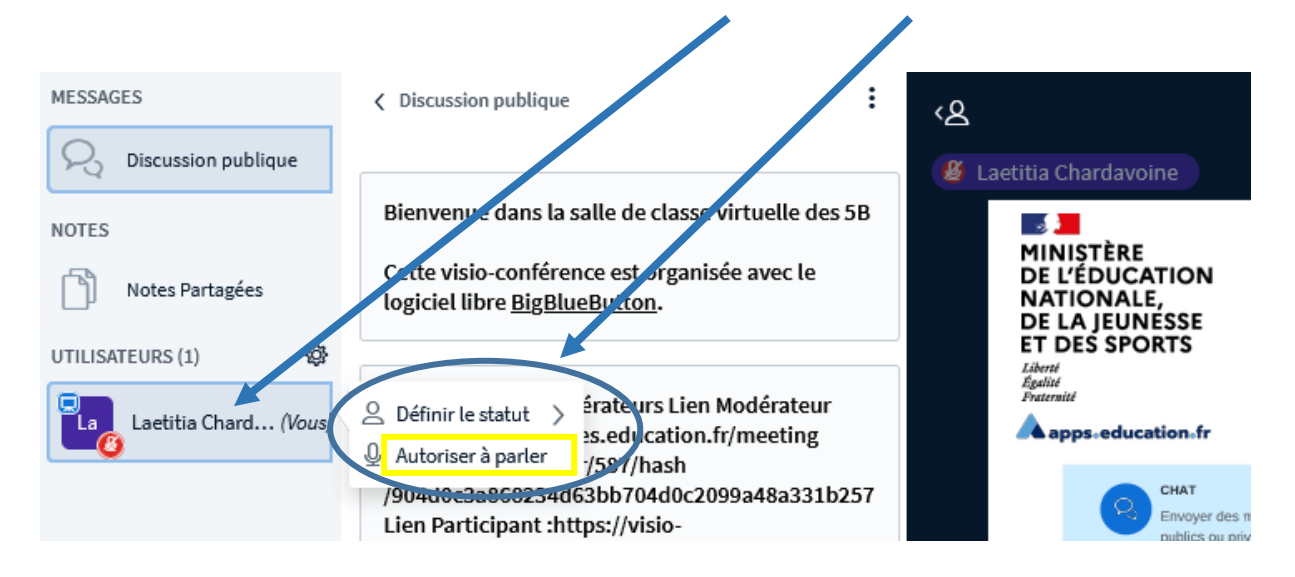

Bonne classe virtuelle !